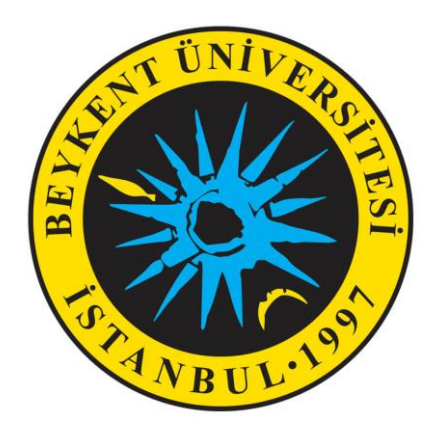

## **KÜTÜPHANE VE ÖĞRENME KAYNAKLARI MERKEZİ DAİRE BAŞKANLIĞI ONLİNE YAYIN SİPARİŞ FORMU KILAVUZU**

## **A- Kütüphane Otomasyon Sistemi Kullanıcı Hesabı**

Kütüphanemize üye kaydı bulunan akademisyenimiz, Kütüphane Otomasyon Sistemi web erişim sayfasının sol tarafında yer alan "**oturum aç** " alanını tıklayarak "**kullanıcı adı**" ve "**şifresi** "yazan alanları doldurup üye girişi gerçekleştirir. Akademisyenlerin kütüphane üyelik hesaplarında yer alan **kullanıcı adı** sicil numaralarıdır. Sisteme ilk girişte "Şifremi unuttum/Belirlemedim" seçeneği kullanılarak mail adresine gelecek olan şifre ile sisteme giriş yapılacaktır.

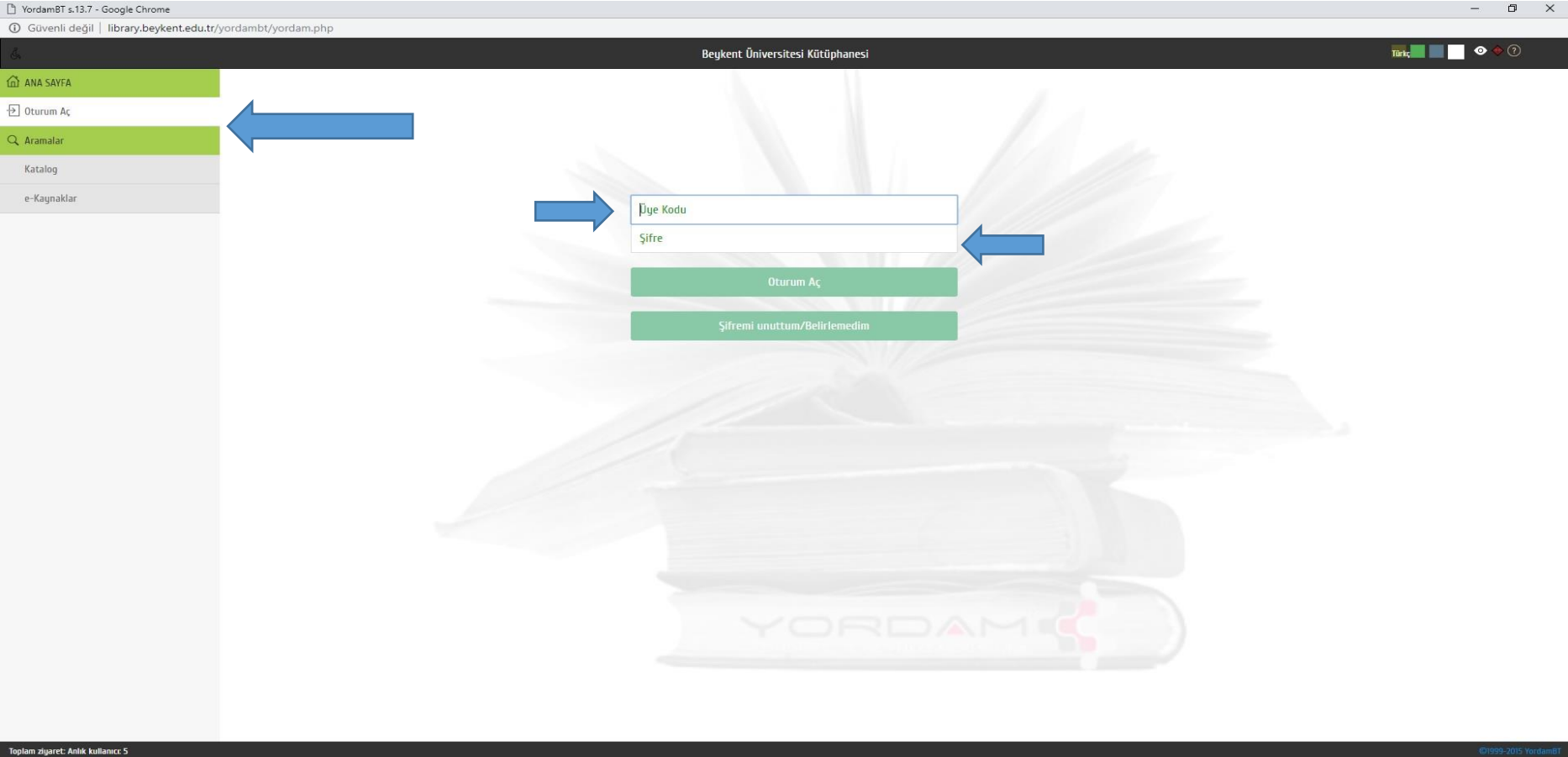

**II**  $\rho$  or ox of x E

## **B- Online Sipariş Formu**

Akademisyenimiz kütüphanede bulunmayan ,alınmasını istediği yayınları talep etmek için sayfada sol menüde yer alan "kullanıcı isminin" altındaki modüllerden "**eser istek**" modülüne tıklar.

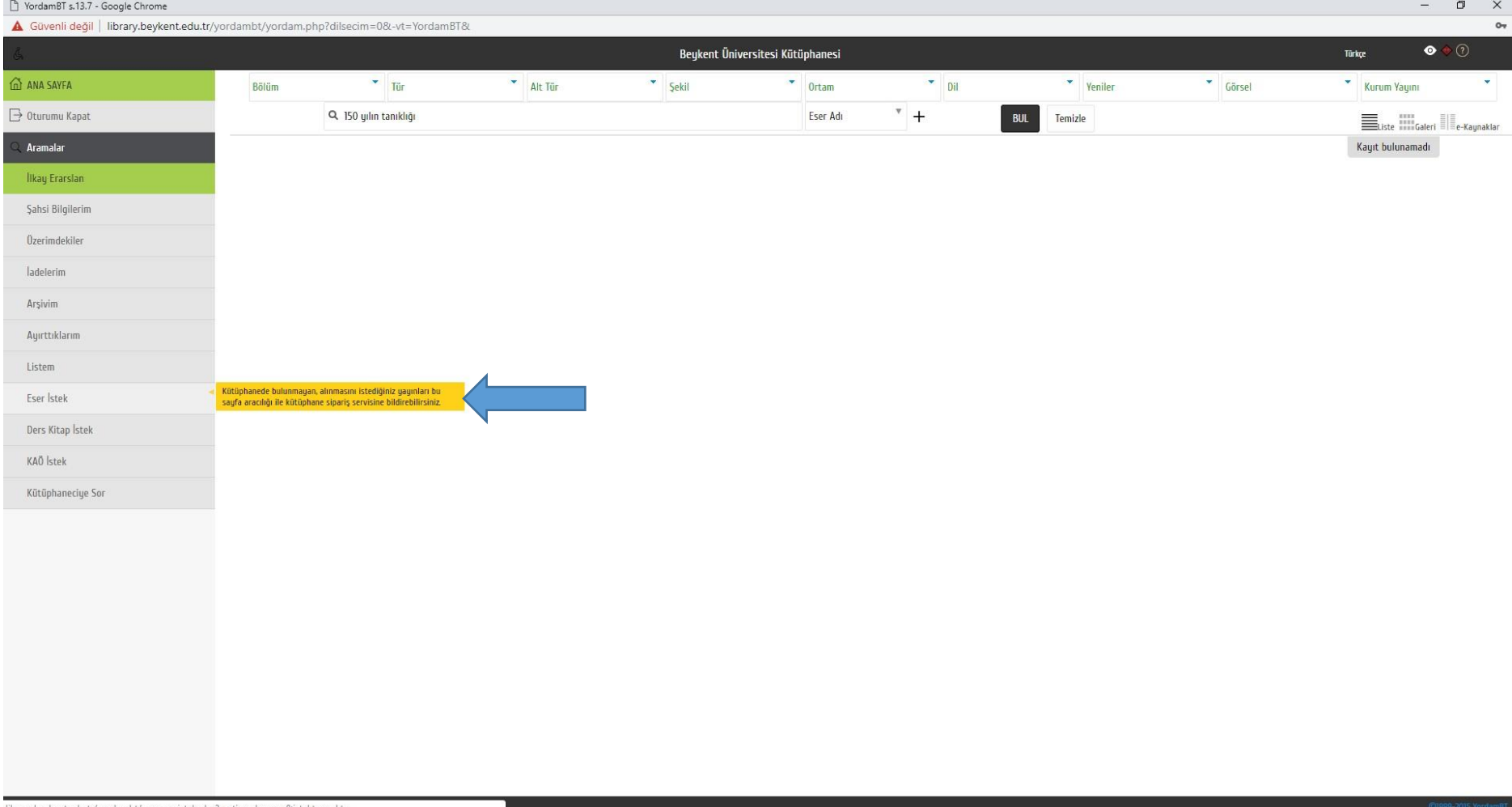

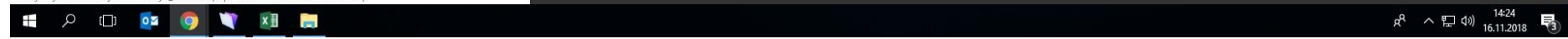

Açılan ekranda sipariş formu yer almaktadır. Akademisyenimiz sipariş formunda yer alan "**ESER ADI**", "**YAZAR ADI** ", "**ISBN",** gibi alanları aradığı kaynağın bilgileriyle doldurarak "**KAYDET**" seçeneğine tıklar.

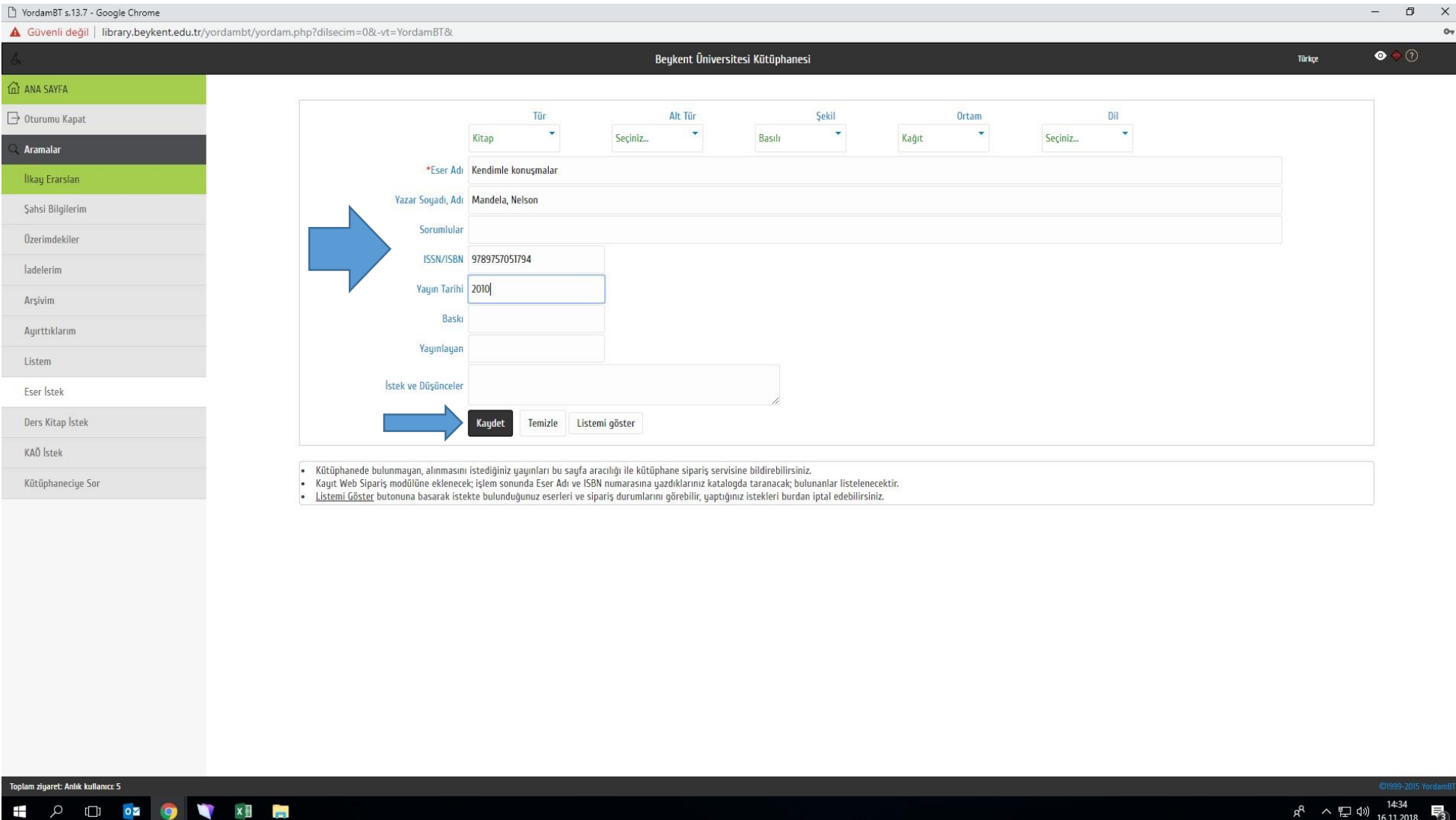

Web erişimli Kütüphane otomasyon sistemi aranılan kaynağın kütüphanemizde mevcut olup olmadığını listeler. Eğer aranılan kaynak kütüphane kataloğumuzda mevcutsa ve akademisyenin aradığı kaynakla eşleşiyorsa satın alma işleminden "**VAZGEÇ**" butonuna basarak vazgeçebilir. Aranılan kaynak kütüphane kataloğumuzda mevcut değilse veya mevcut olması durumunda dahi fazla kopya alınmasını isterse akademisyenler "**KAYDET**" butonuna basarak işleme devam edebilir.

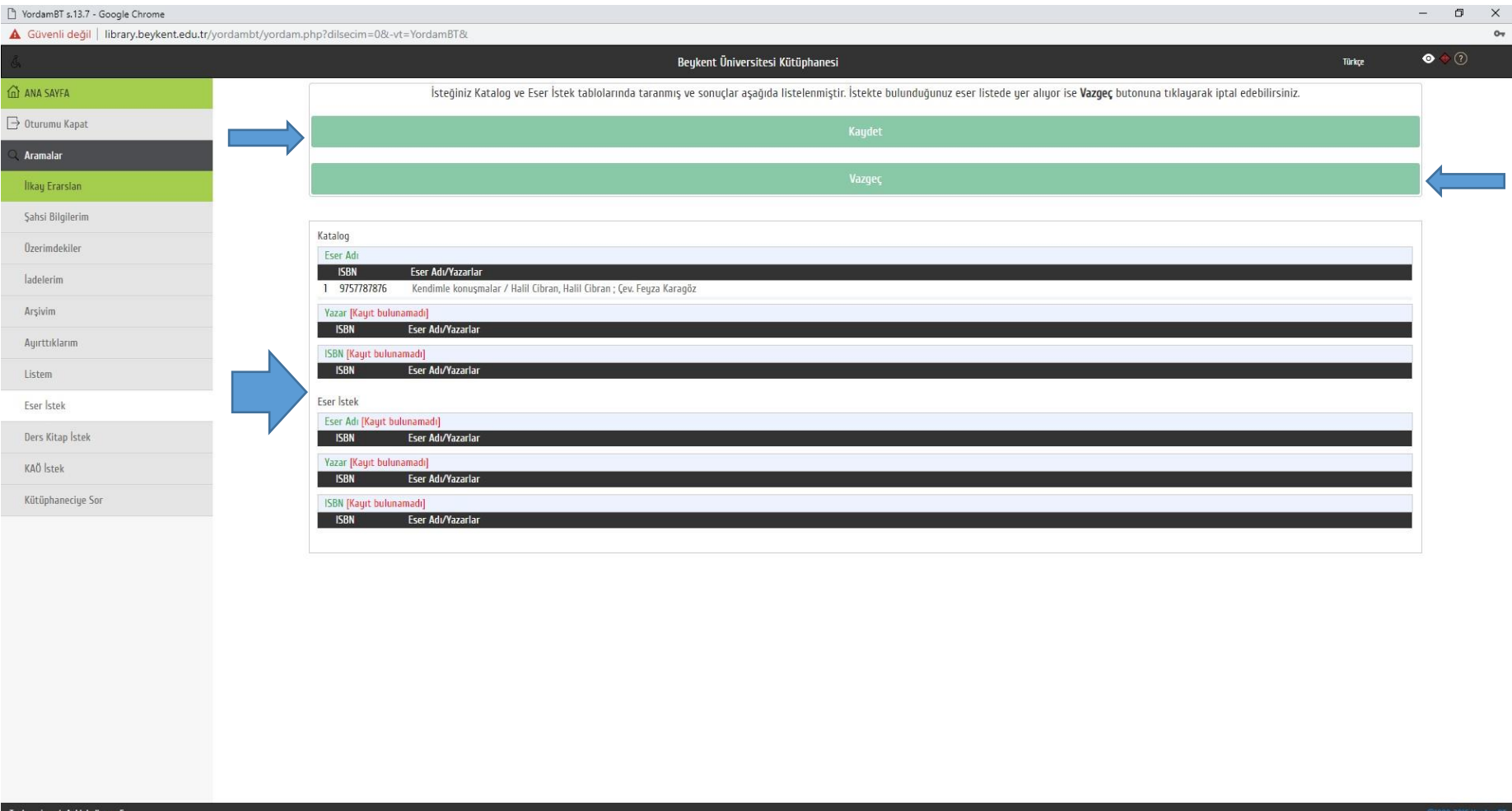

H 2 D OF O Y X B

 $R^2 \sim E$  40  $\frac{14:36}{16.11.2018}$ 

Akademisyenler kütüphane otomasyon sistemi üzerinden, talep ettikleri yayınların listesini görebilmektedirler. Talep edilen yayın iptal edilmek istenirse ekranın sağ tarafında yer alan "çöp kutusu" simgesi tıklanmalıdır.

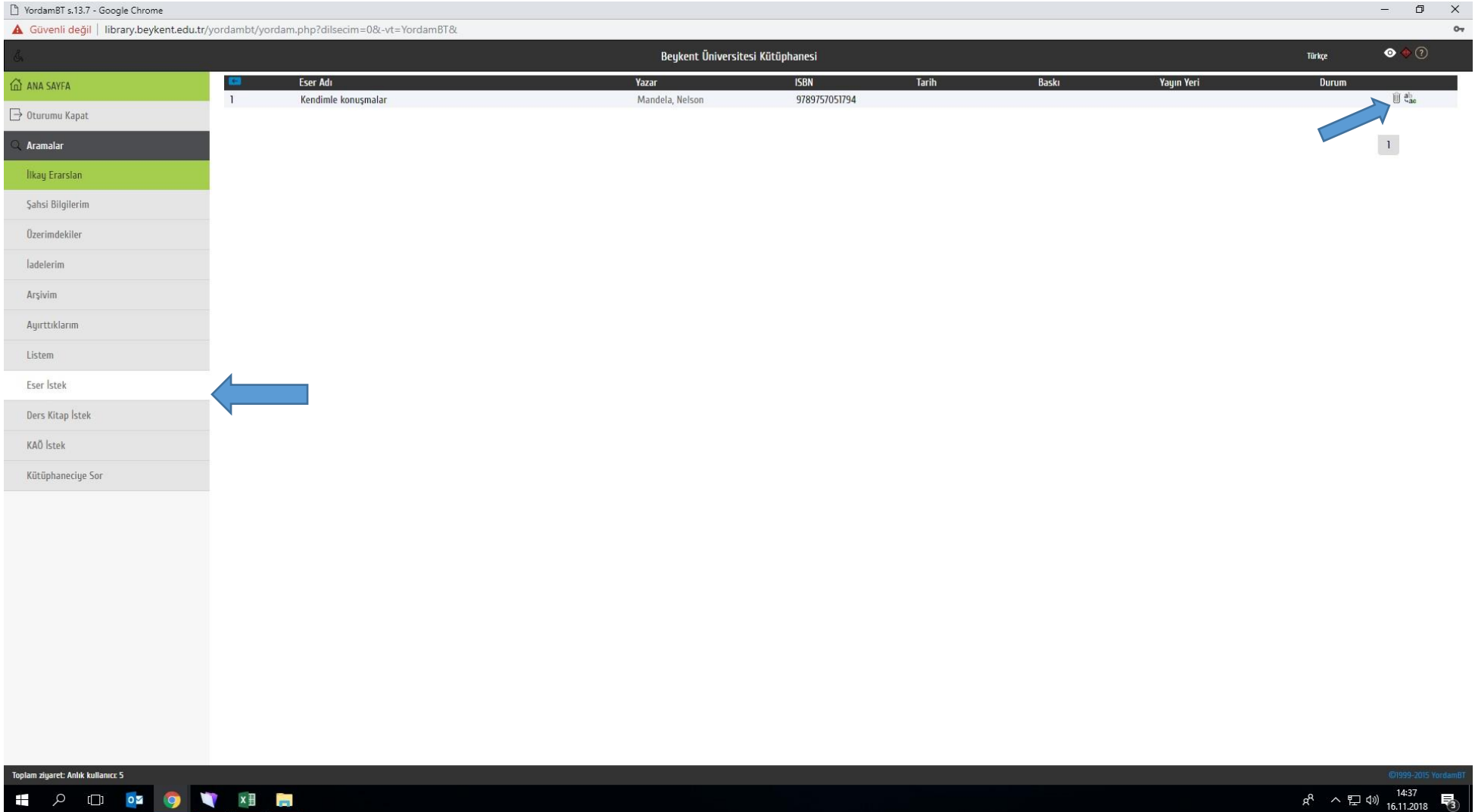

## **C- Talep Durum Bildirimi (Kütüphane Otomasyon Sistemi Kullanıcı Hesabı)**

Akademisyenler talep ettiği yayının durumunu web üzerinden kütüphane otomasyon sistemi kullanıcı hesabında bulunan ekranda görebilmektedir. Eğer yayın kütüphaneye ulaşmışsa ekranın sağ tarafında "çöp kutusu" simgesinin ortadan kalkmış olduğu görülecektir.

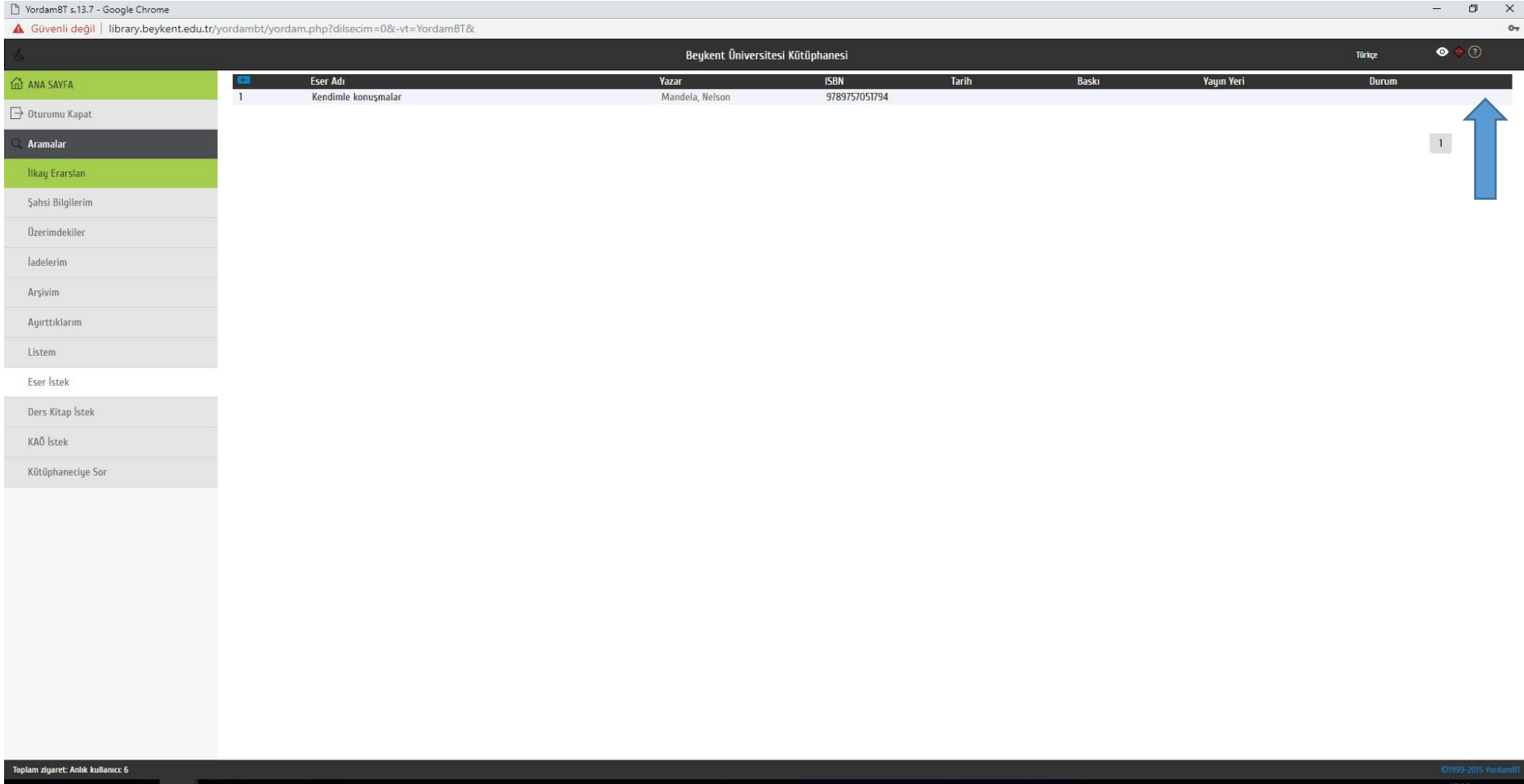

HIP OF OF XIVE